# **GUIA PER A DONAR D'ALTA O DE BAIXA DOMICILIACIONS BANCÀRIES**

# INSTRUCCIONS PER A FER EL TRÀMIT TELEMÀTIC

# **TRAMITACIÓ TELEMÀTICA PER A DONAR D'ALTA, MODIFICAR O DONAR DE BAIXA LES DOMICILIACIONS BANCÀRIES**

1 - Abans de començar la tramitació telemàtica, cal que la persona física o l'entitat (la persona representant) tinga en compte:

a - Que ha de disposar d'un **certificat digital** de la persona física (en cas que la subvenció siga per a persona física) o de la persona jurídica sol·licitant.

## b - Que ha de tindre **preparades totes les dades necessàries per a donar d'alta o de baixa, tercers a la plataforma.**

2 - Entreu en aquest enllaç per a tramitar l'alta o la baixa de tercers. [https://www.tramita.gva.es/ctt-att](https://www.tramita.gva.es/ctt-att-atr/asistente/iniciarTramite.html?tramite=PROPER&version=1&idioma=va&idProcGuc=22648&idCatGuc=PR&login=c)[atr/asistente/iniciarTramite.html?tramite=PROPER&version=1&idioma=va&idProcGuc=](https://www.tramita.gva.es/ctt-att-atr/asistente/iniciarTramite.html?tramite=PROPER&version=1&idioma=va&idProcGuc=22648&idCatGuc=PR&login=c) [22648&idCatGuc=PR&login=c](https://www.tramita.gva.es/ctt-att-atr/asistente/iniciarTramite.html?tramite=PROPER&version=1&idioma=va&idProcGuc=22648&idCatGuc=PR&login=c)

Premeu *Accedir amb certificat* dins l'assistent de tramitació.

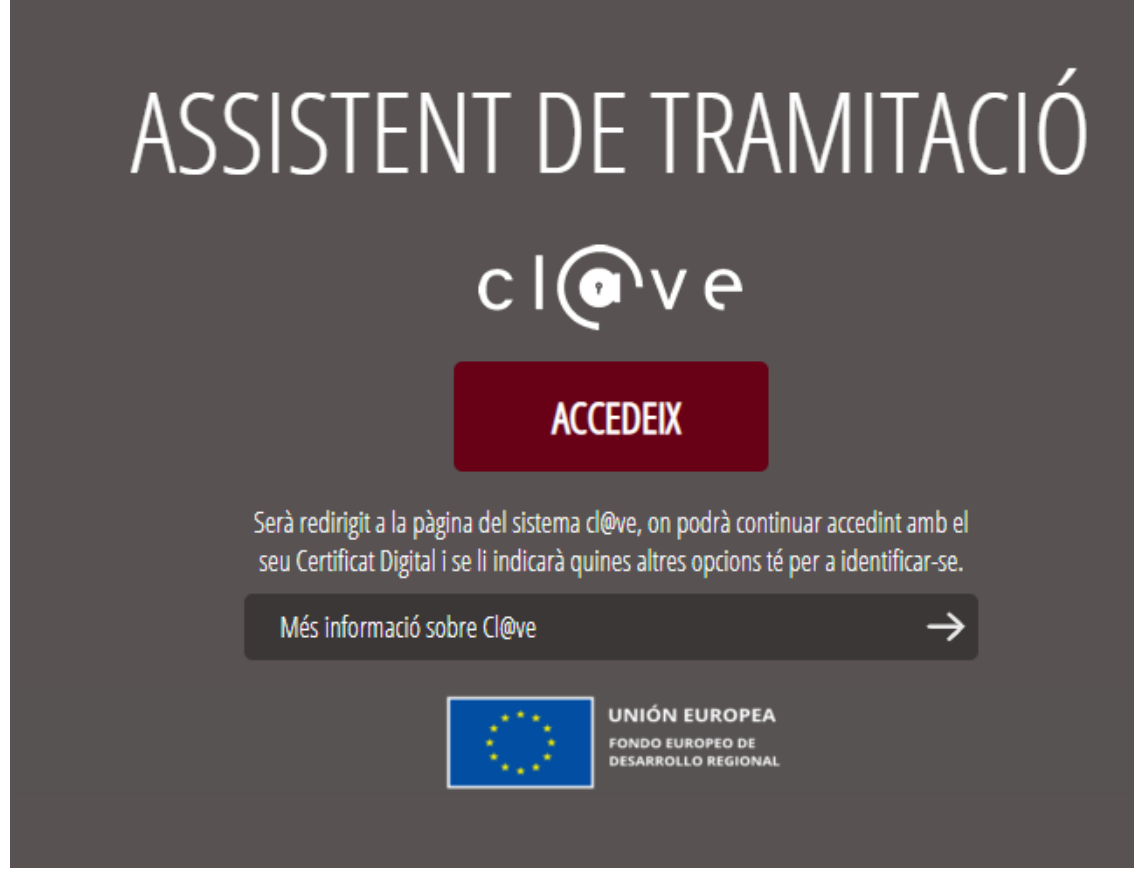

Premeu l'opció *cl@ve o certificat electrònic* segons el mètode d'identificació que aneu a utilitzar.

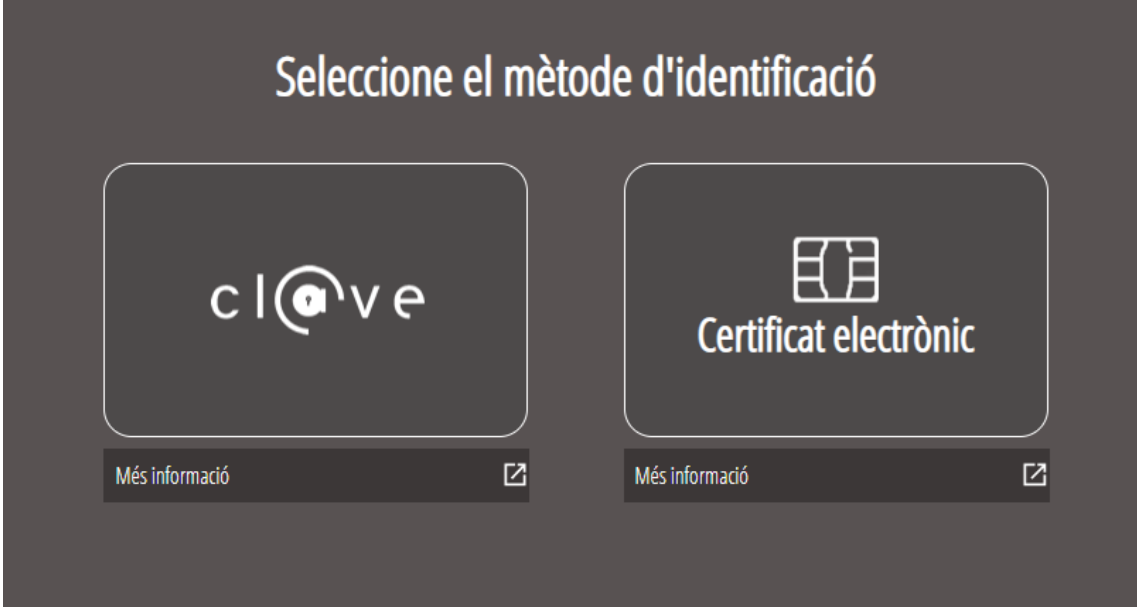

A continuació, el sistema us sol·licitarà introduir la contrasenya o apareixerà una nova pestanya per a permetre l'accés.

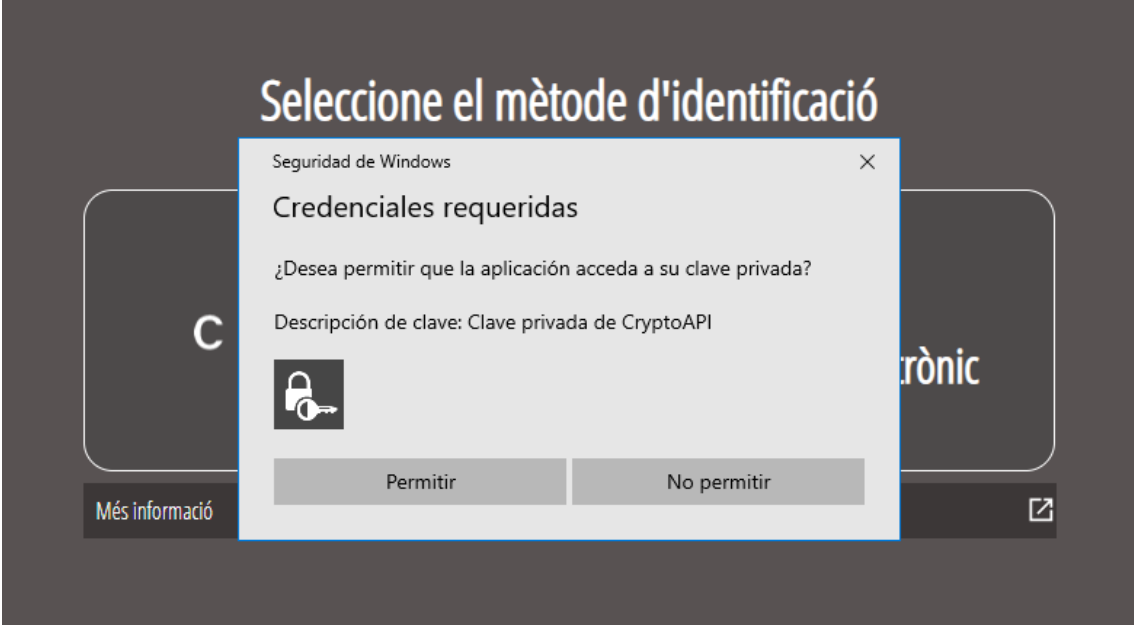

Una vegada us hàgeu identificat, el sistema sol·licitarà introduir la contrasenya o apareixerà una nova pestanya per a permetre l'accés.

## **PAS 1: HEU DE SABER.**

Observeu que en el punt 1 del pas 1, "Heu de saber", hi ha un enllaç a la **informació del gestor únic de continguts (GUC),** que us informarà de la tramitació per a la sol·licitud de subvenció de què es tracte.

Una vegada heu llegit aquesta informació bàsica, podeu iniciar la tramitació prement el botó *"Començar >"* que hi ha al peu de la pàgina.

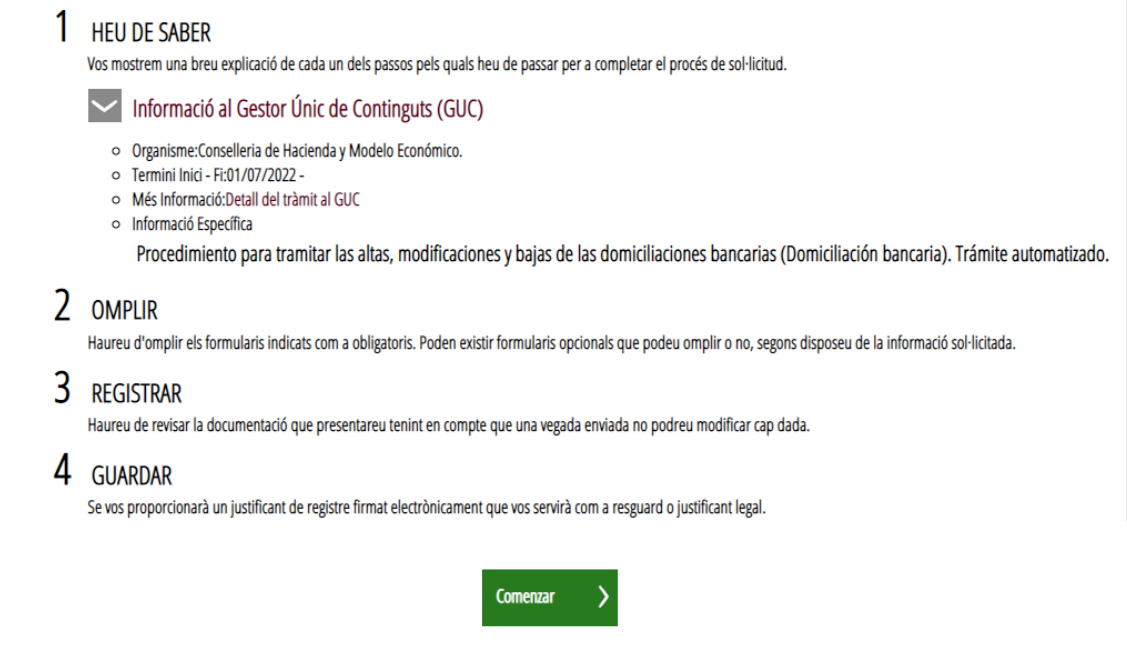

## **PAS 2: REOMPLIR DADES**

En primer lloc, reomplireu els formularis prement l'opció *sol·licitud*.

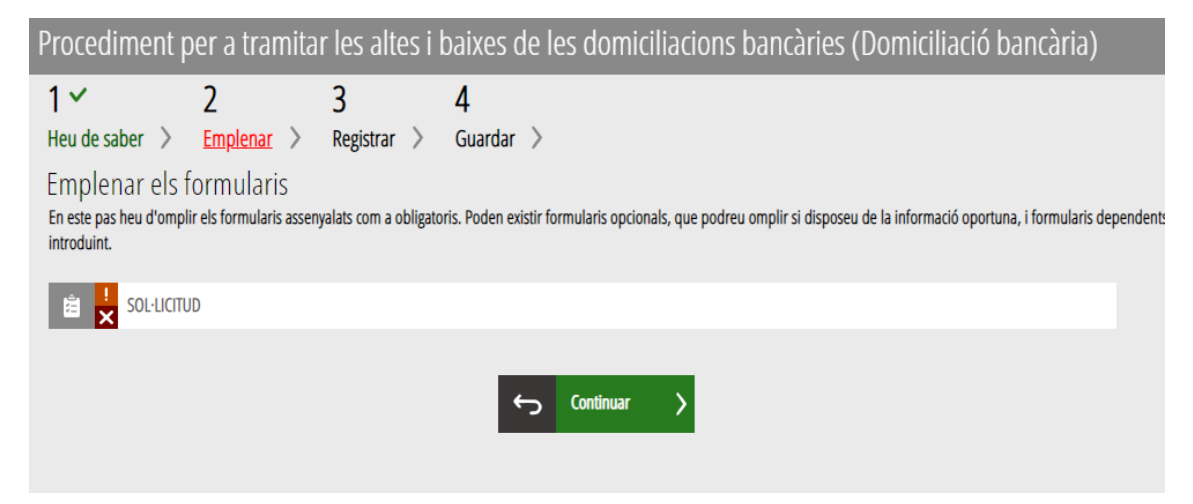

Seguidament, haureu d'introduir el vostre núm. d'identificació (tot junt, sense espais i amb la lletra final --> 00000000X). Premeu la tecla tabulador  $\frac{\mu}{2}$ .

En cas que siga una persona física, les dades de l'apartat B seran les mateixes que les de *l'apartat A.*

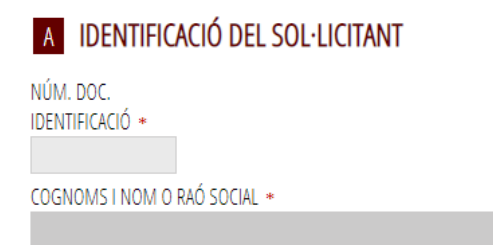

En cas contrari, si és una persona jurídica, les dades que apareixen a l'apartat *B* seran les del representant legal de l'entitat.

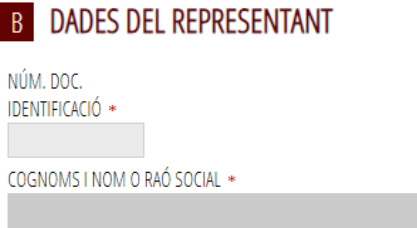

A l'apartat *C* haureu d'omplir les dades de l'entitat a efectes de comunicació.

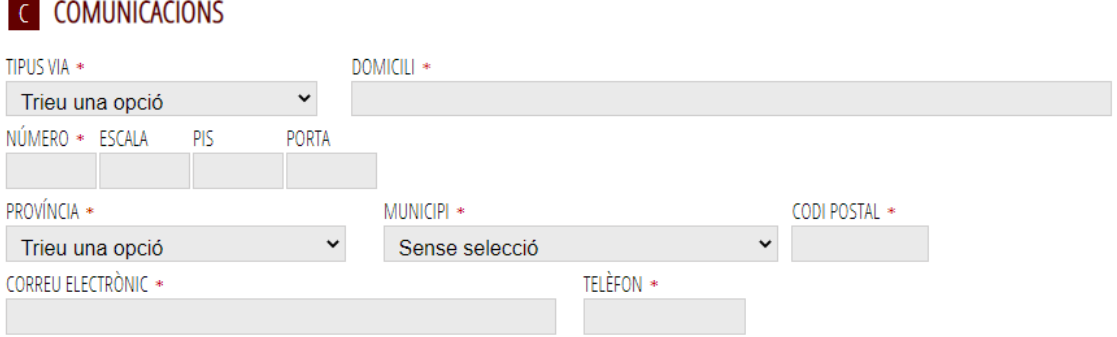

**Avís:** Els asteriscs són dades obligatòries, per la qual cosa, si no estan introduïdes, el sistema no deixarà continuar.

A l'apartat *D*, haureu de polsar Alta o Baixa depenent de l'acció que vulgueu emprendre.

Si és Alta, haureu d'introduir l'IBAN, sense espais i amb les dues lletres inicials ES; el país, el Codi BIC, consultar al Banc [https://www.iban.es/codigos-bic.html,](https://www.iban.es/codigos-bic.html) i la sucursal bancària.

Si és Baixa, sols haureu de seleccionar el compte que voleu donar de baixa. Apareixeran automàticament la resta de dades.

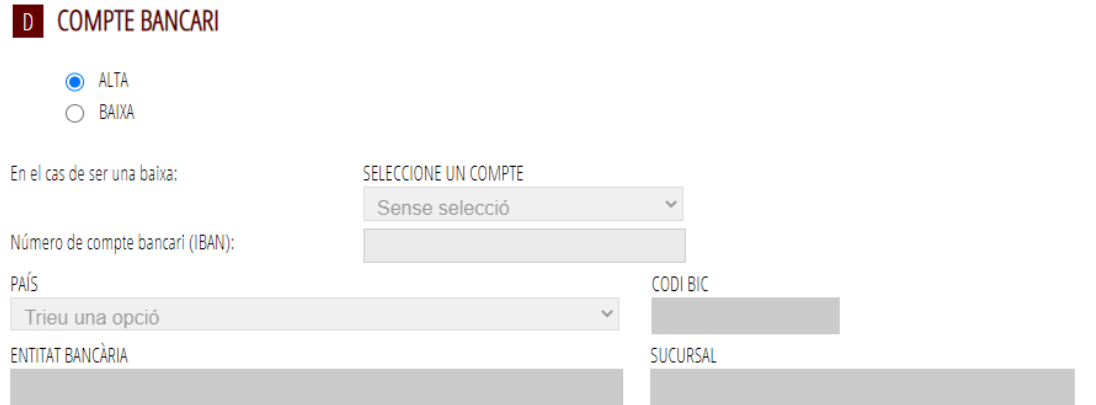

### A l'apartat *E*, haureu d'autoritzar, o no, la consulta de les dades. Si se selecciona l'opció, no s'autoritza. Si no se selecciona, s'autoritza la consulta.

#### E AUTORITZACIÓ DE CONSULTA INTERACTIVA DE DADES / NO AUTORITZACIÓ

D'acord amb el que es disposa en l'article 28 de la Llei 39/2015, d'1 d'octubre, del procediment administratiu comú de les administracions públiques, en absència d'oposició expressa de la persona interessada, l'òrgan gestor del procediment estarà autoritzat per a obtindre directament les dades dels documents elaborats per qualsevol administració, i que per a aquest procediment són els assenyalats a continuació: dades d'identitat i residència.

En cas de no autoritzar-ho haurà de marcar la casella, indicar les dades que no autoritze, i aportar els documents corresponents "seguint el procediment presencial" en els termes exigits per les normes reguladores del procediment (article 16.4, Llei 39/2015).

□ No autoritze l'obtenció directa de les dades d'identitat i residència.

Haureu de prémer l'opció de l'apartat *F*, declarant responsablement que les dades introduïdes identifiquen el titular, persona física o persona jurídica, segons el cas.

### F DECLARACIÓ RESPONSABLE

□ El Sol·licitant declara que són certes les dades bancàries que identifiquen el compte corrent del qual és titular. El règim legal d'aquesta declaració responsable és el que s'estableix en l'article 69 de la Llei 39/2015, d'1 d'octubre, del procediment administratiu comú de les administracions públiques.

A l'apartat *G*, es comunica que les dades de caràcter personal introduïdes en aquest formulari d'alta i de baixa de domiciliació bancària seran tractades d'acord amb la normativa estatal i europea de protecció de dades de caràcter personal.

# **G** PROTECCIÓ DE DADES

De conformitat amb la legislació, europea i espanyola, en protecció de dades de caràcter personal, les dades que ens proporcioneu seran tractades, en qualitat de responsable i en l'exercici de les competències atribuïdes, per la Conselleria d'Hisenda i Model Econòmic, amb la finalitat de gestionar l'obiecte de la instància presentada. Podreu exercitar els drets d'accés, rectificació, supressió, limitació o oposició, presentant un escrit en el Registre d'entrada de la Conselleria, així com, en el seu cas, podreu reclamar davant l'Agència Espanyola de Protecció de Dades, en el supòsit de no haver obtingut satisfacció en l'exercici dels drets. Més informació sobre el tractament de les dades http://www.hisenda.gva.es/es/registre-de-tractament-de-dades.

Premeu l'opció Envia, situada dalt a la dreta.

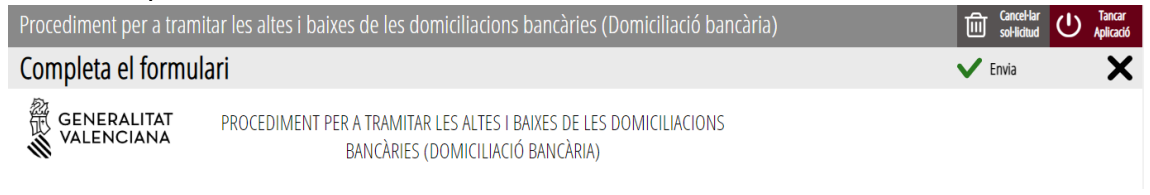

### A continuació, apareixerà aquesta pantalla i haureu de prémer l'opció de *continuar*.

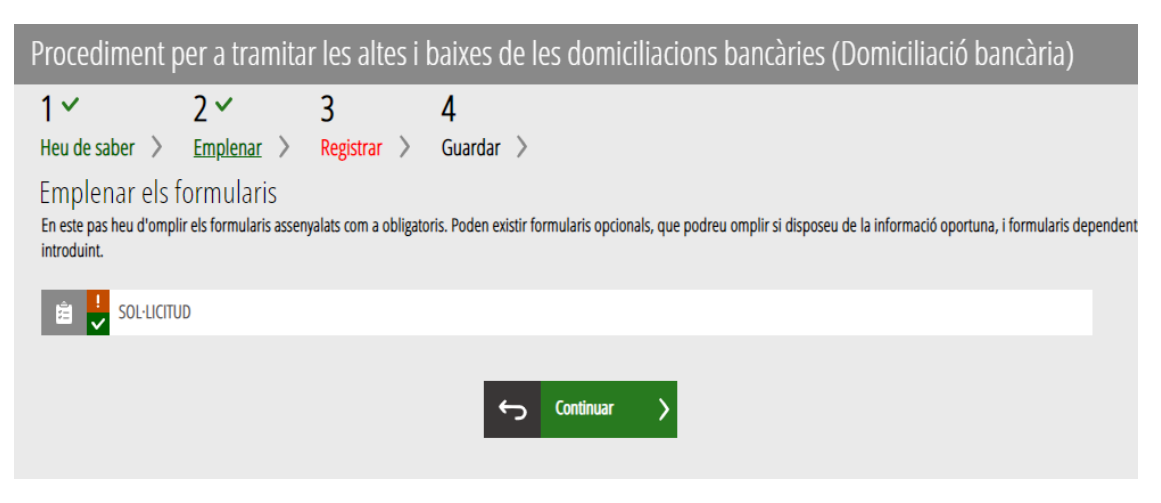

# **PAS 3: REGISTRE I FINALITZACIÓ DEL TRÀMIT**

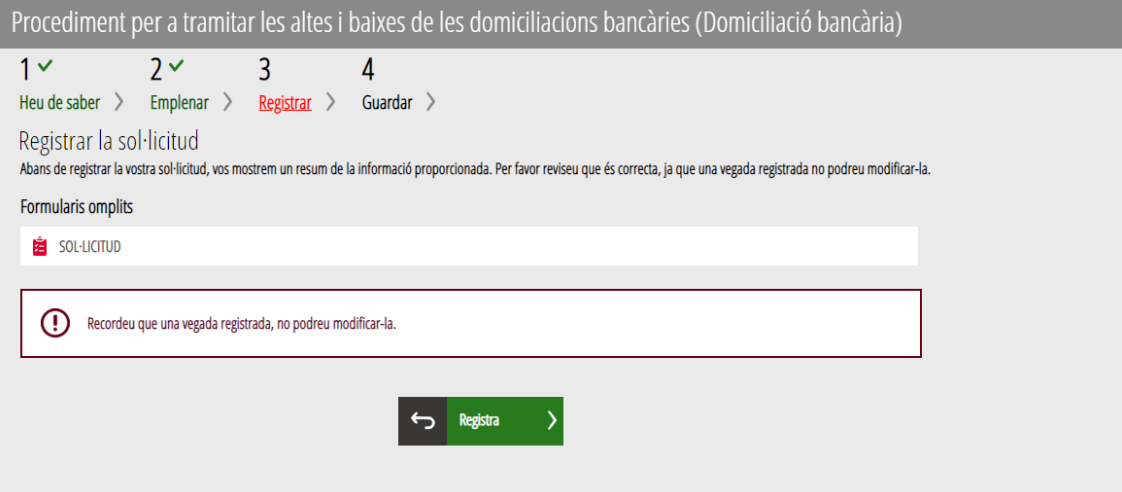

Abans de registrar la sol·licitud, es mostra un resum de la informació proporcionada fins al moment i s'informa que es revise, ja que una vegada registrada no es podrà modificar.

Si és correcta, heu de prémer el botó *Registra*, i després seleccionar el certificat de signatura electrònica i signar la tramitació de sol·licitud. Aquesta es presentarà per via telemàtica. En cas contrari, es clicarà en el botó *Torna al pas anterior.*

# **PAS 4: GUARDAR**

Últim pas de la tramitació. Mostra el justificant que contindrà el número de registre, la data i l'hora de registre, la identificació del sol·licitant, l'assumpte i la relació de la documentació presentada.